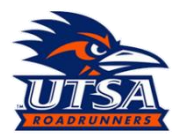

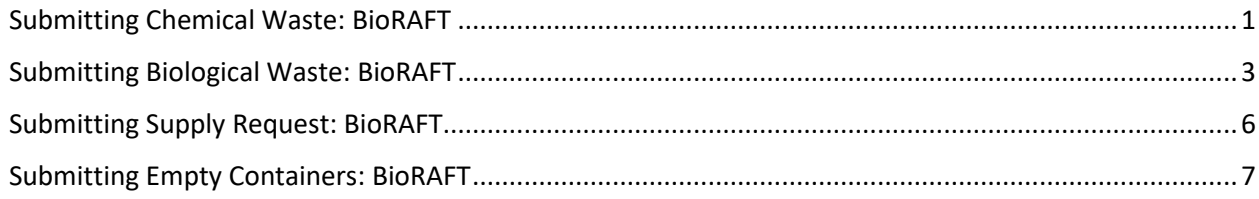

#### <span id="page-0-0"></span>**Submitting Chemical Waste: BioRAFT**

As HMM (Hazardous Materials Management), please follow the below guide for submitting chemical waste through BioRAFT.

- 1. Navigate to, utsa.bioraft.com and login using your UTSA UserID and Passphrase.
- 2. On your lab homepage, select "Waste" from the gray tabs (pictured below).

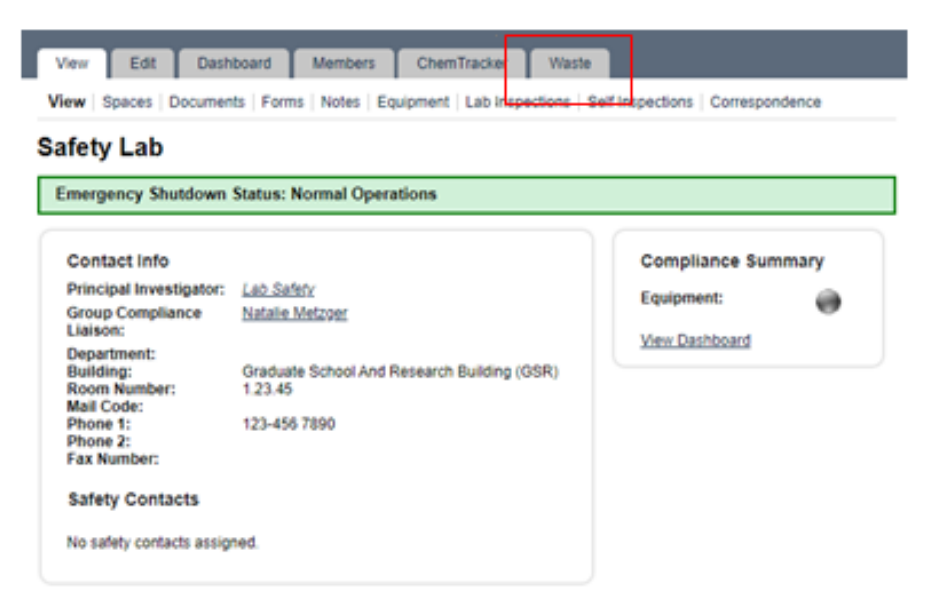

3. Select "Submit New Chemical Waste Pickup Request". Note: below screenshot may differ from lab to lab, depending on which profiles are assigned to your lab.

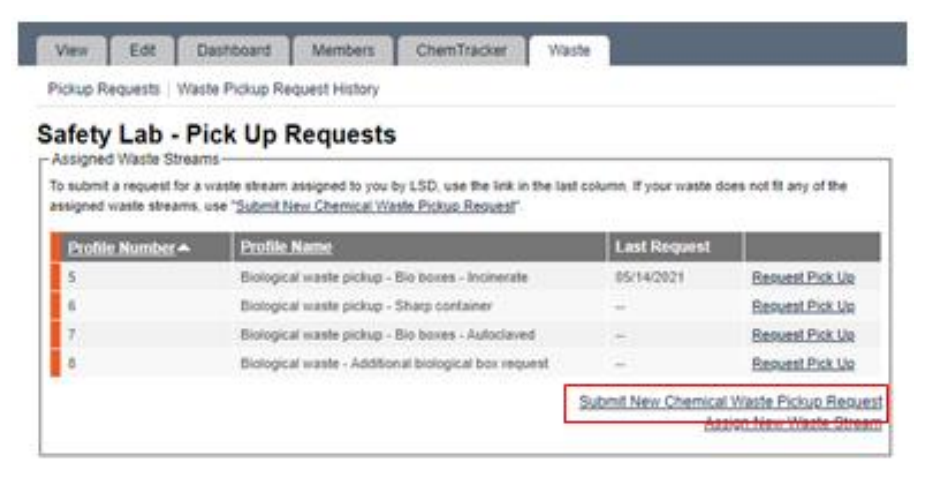

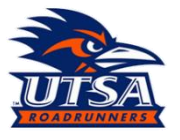

4. Fill out "Physical State", "Material Type" (note: all chemical waste needs to be hazardous waste. HMM will further decide between hazardous and non-hazardous), "Number of Containers", "Amount (per container)", "Units", and "Location".

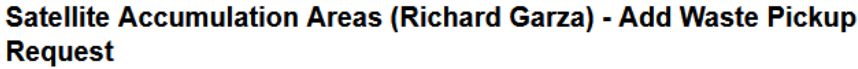

Please fill out one request per waste stream. Multiple containers of the same chemical constituents can be placed in the same request. Containers of different chemical constituents require different requests.

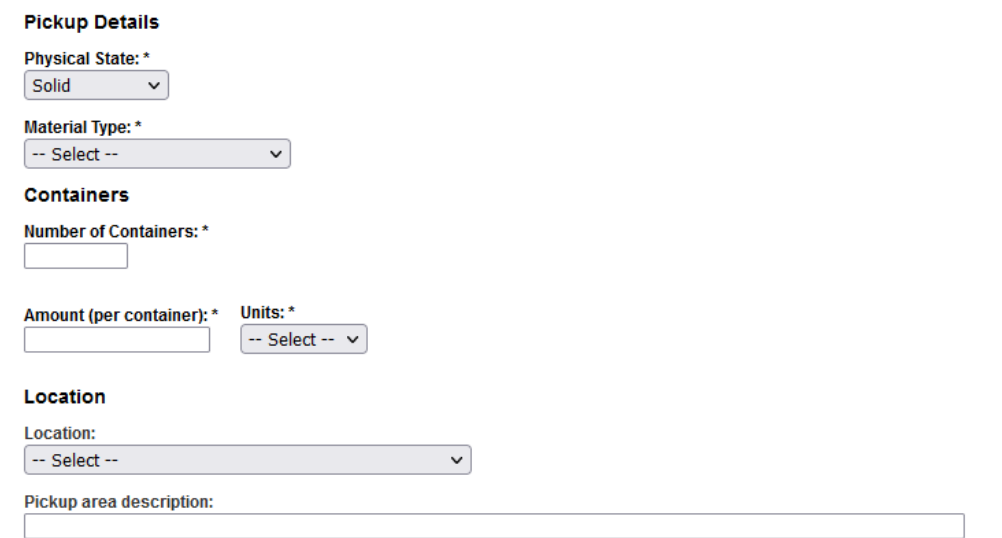

5. HMM needs to know the exact contents of each container so the hazardous waste is disposed of properly and there are no unintended reactions. To do this, select "Add Constituents", a popup screen will appear to add the constituents. Start to enter the chemical and allow the field to generate a list, select the chemical that matches, fill in percentage, and them select "Add Constituents".

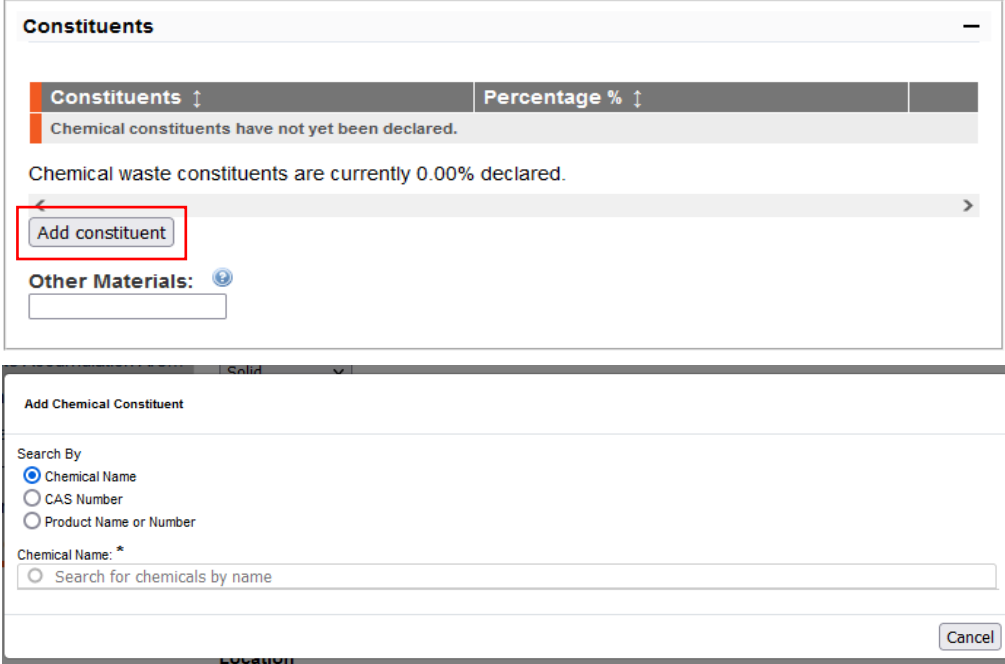

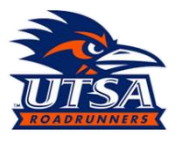

6. Once the request has been completed, labs may "Submit" the request, or select "Submit and Create Another" at the bottom of the page.

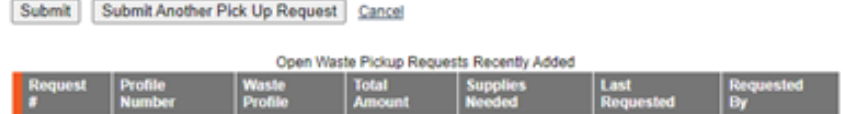

7. Return to the waste tab to find the "Request #" that will be written on the Hazardous waste label.

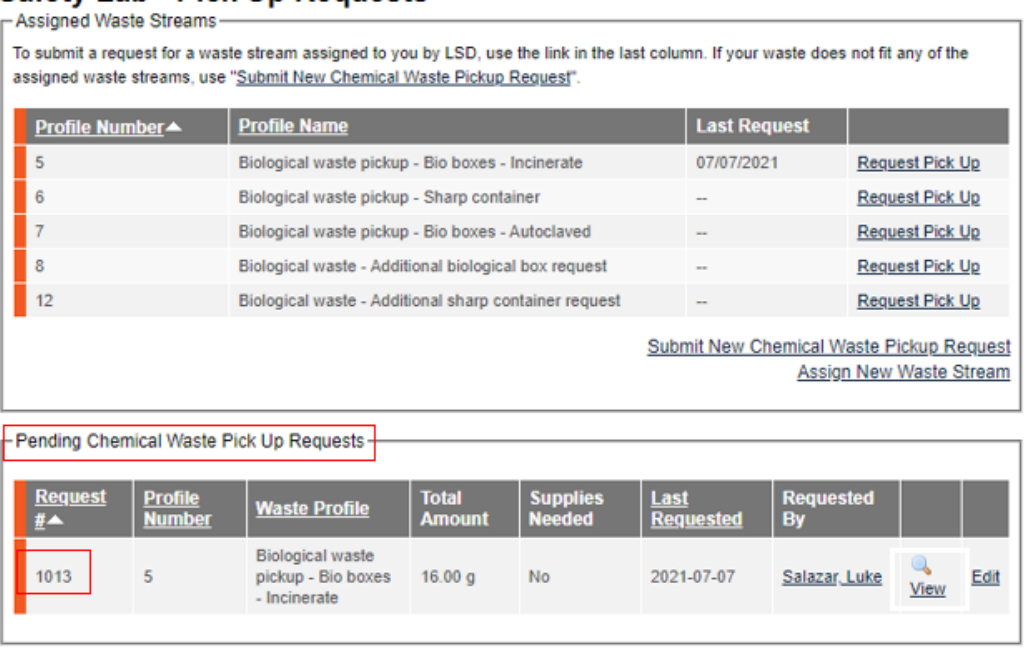

8. The "Request #" will be written in the upper right portion of the labels (for older labels), for newer labels there will be a space, "ID#", next to the "Submitter name" to write the "Request #" on.

#### <span id="page-2-0"></span>**Submitting Biological Waste: BioRAFT**

For BioRAFT waste submissions, there will need to be some modifications for the way that biological waste is submitted to HMM. BioRAFT, **does not** have a biological waste module, so there will be specific "Profile Number" and "Profile Name" that will be utilized to submit biological waste. Please follow the below guide for submitting biological waste.

- 1. Navigate to, utsa.bioraft.com and login using your UTSA UserID and Passphrase.
- 2. On your lab home page select "Waste" from the gray tabs (pictured below).

#### Safety Lab - Pick Up Requests

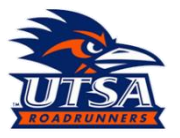

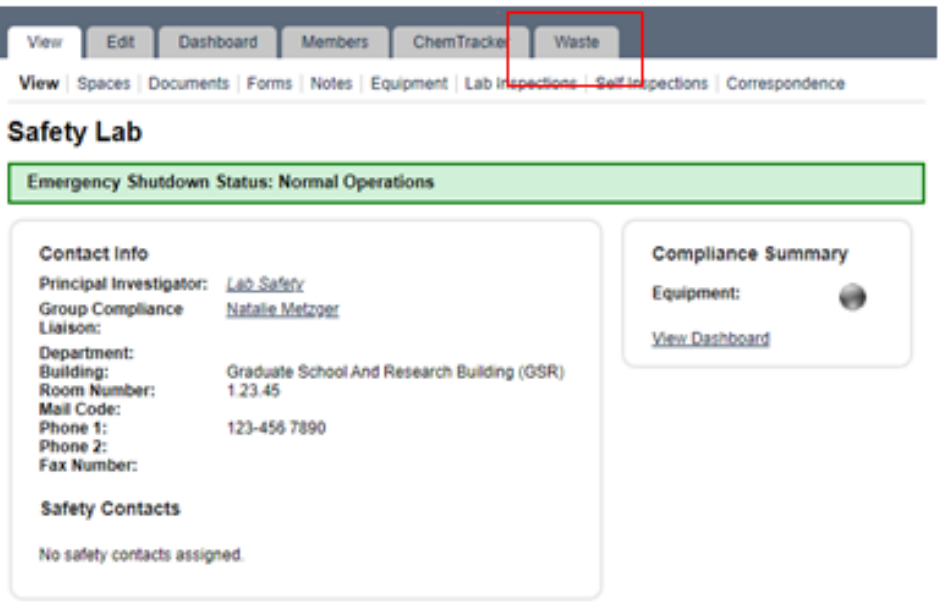

3. In the waste tab, you should notice "Assigned Waste Streams" has pre-populated waste streams that have been created. The "Profile Name" of each "Assigned Waste Streams" matches what the method of disposal should be for the waste that is submitted. Labs will indicate the disposal method from the corresponding "Profile name", which describes waste that needs to be incinerated, waste that has been autoclaved or sharp containers pickup request. From the profiles, determine which "Profile Name" corresponds with the waste being submitted and select "Request Pick up" (pictured below)

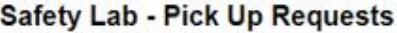

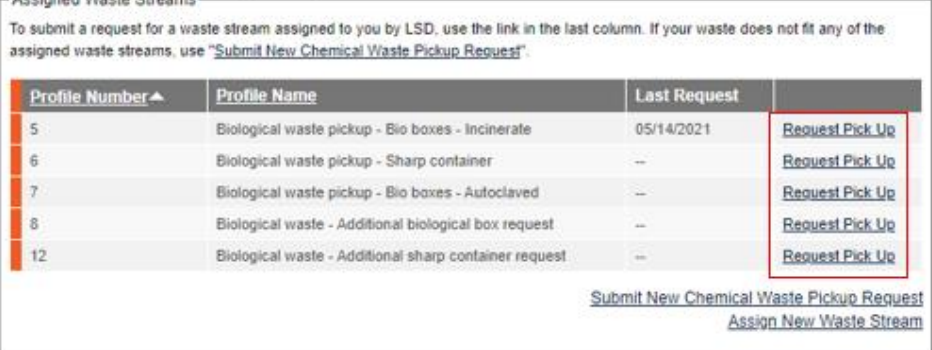

4. The following applies to all the profiles from the previous step, "Amount per Container:" and "Number of Containers:" need to be the same number (pictured below). We do not expect labs to know weights for each Bio box which is why we ask labs to keep those numbers the same (we recommend keeping each biological box under 25 lbs. to keep boxes intact).

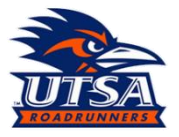

Please fill out one request per waste stream. Multiple containers of the same chemical constituents can be placed in the same request. Containers of different chemical constituents require different requests.

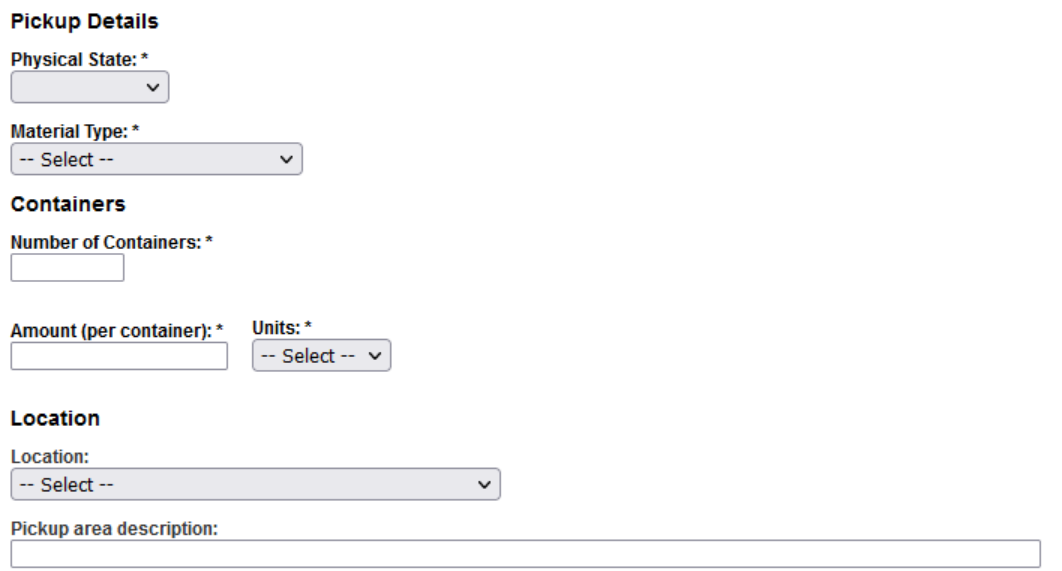

- 5. Once the request has been completed, labs may "Submit" the request, or select "Submit and Create Another" at the bottom of the page.
- 6. Return to the waste tab to find the "Request #" that will be written on the Biological waste box. This will be written on the end of the box along with Name, date, and lab location (building and room). **A REPORT OF BROAD AND**

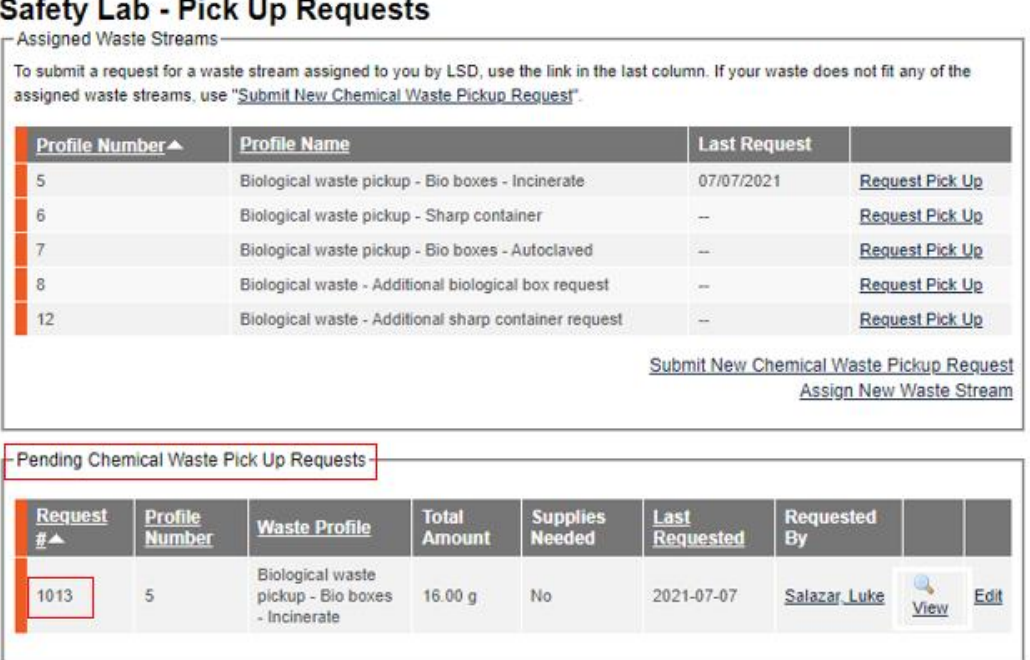

Note: As per usual, supplies (biological boxes and sharp) will be given out on one-for-one, HMM picks one up, HMM leave one.

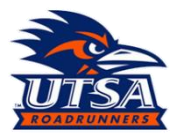

#### <span id="page-5-0"></span>**Submitting Supply Request: BioRAFT**

Through BioRAFT it is possible to request additional supplies for labs provided by HMM. These supply request can be done by one of two ways, requesting the supplies when submitting chemical(s) waste pick-up or Biological waste pick-up (start at step 5 if using this method), or by putting in a submission for a "Supply Request Only". Using the "Supply Request Only", will be described below.

- 1. Navigate to, utsa.bioraft.com and login using your UTSA UserID and Passphrase.
- 2. On your lab home page select "Waste" from the gray tabs (pictured below).

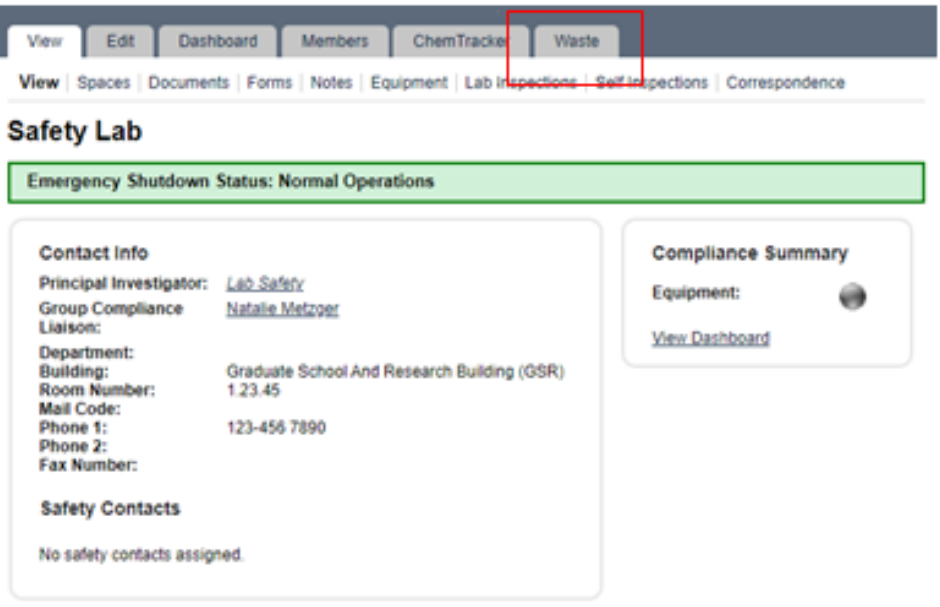

3. Once on the waste page, select "Request Pick Up", next to the "Supply Request Only", Profile Name.

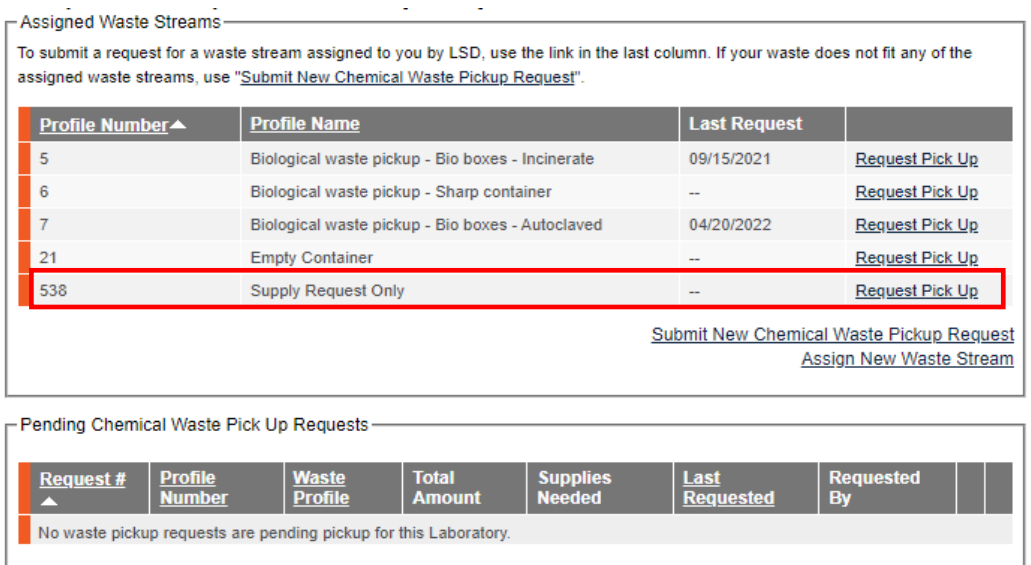

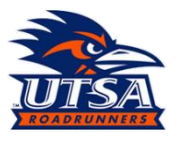

- 4. You will have to fill in "Amount per Container" and "Number of Containers" but please just select one for these, as HMM will not look at this space for a "Supply Request Only" submission.
- **5.** Scroll down until you a text box labeled, "Supplies Needed", and make the appropriate selections by typing the amount of each needed supply. **NOTE: These are the only items that HMM provides at this time.**

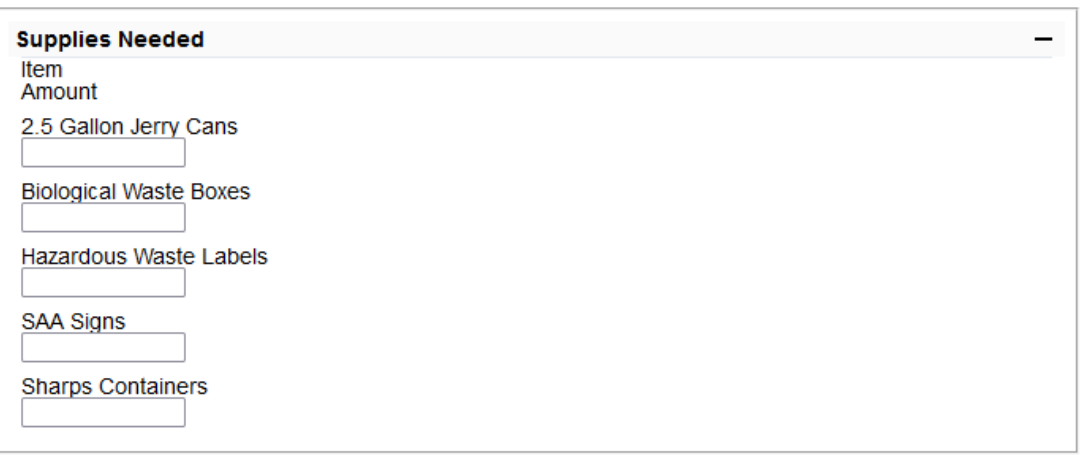

6. Once your selection has been made, select submit to finalize the submission. HMM has a threeday turnaround time, so please be patient with your request.

#### <span id="page-6-0"></span>**Submitting Empty Containers: BioRAFT**

HMM collects empty chemical containers to verify they meet RCRA and TCEQ regulations on managing empty containers. To submit empty containers for pickup, please follow the guidance below.

- 1. Navigate to, utsa.bioraft.com and login using your UTSA UserID and Passphrase.
- 2. On your lab home page select "Waste" from the gray tabs (pictured below).

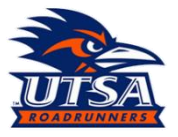

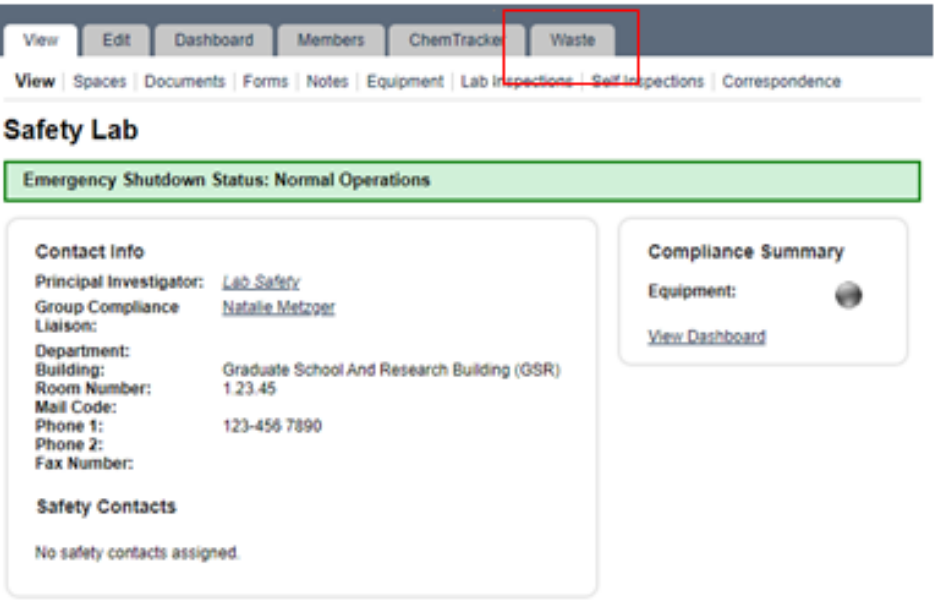

3. Once on the waste page, select "Request Pick Up", next to the "Empty Container", Profile Name. NOTE: If you do not see this selection, please reach out to HMM for assistance in adding the profile.

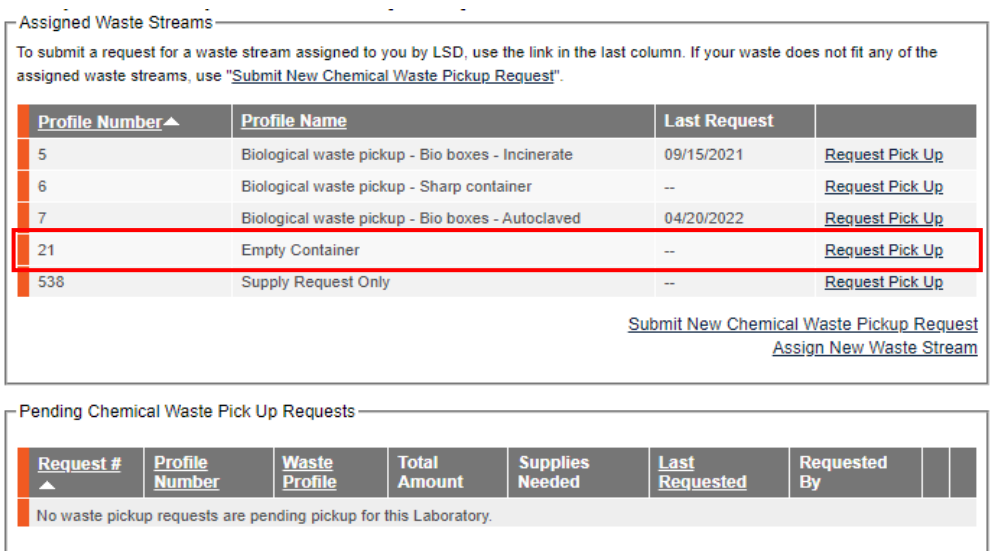

4. Fill out the "Physical Sate", "Material Type", "Amount (per container)", and "units" like the picture below. For the "Number of Containers", fill out the total number of empty containers that are being submitted, do not worry about difference in volumes capacity of the containers, HMM is only looking for totals in this field.

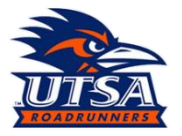

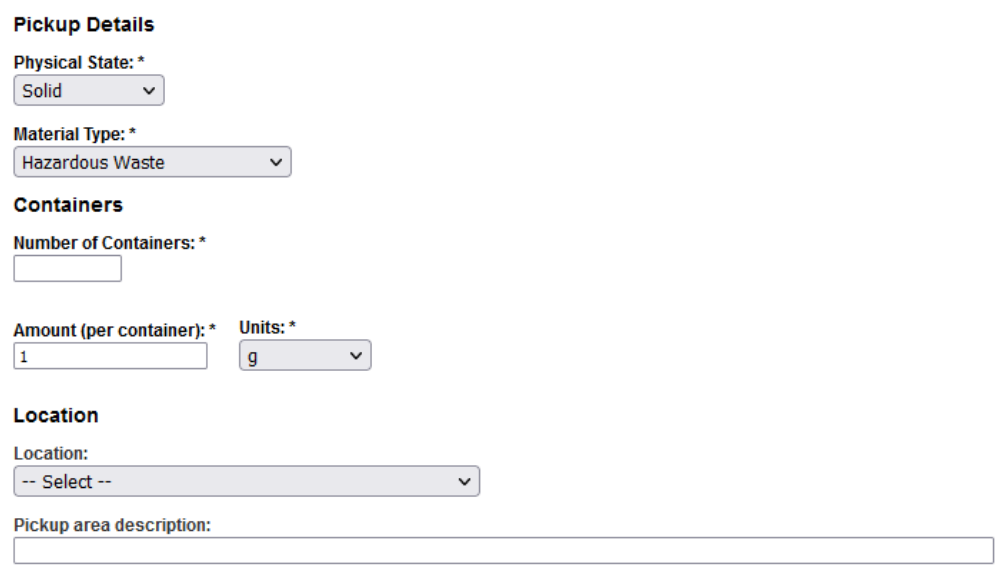

- 5. Once the request has been completed, labs may "Submit" the request, or select "Submit and Create Another" at the bottom of the page.
- 6. Return to the waste tab to find the "Request #" that will be written on the empty container(s). This will be written on the empty containers that will need to be picked up. NOTE: please do not put a hazardous waste label on empty containers. They are not needed by regulation and are added costs to UTSA.

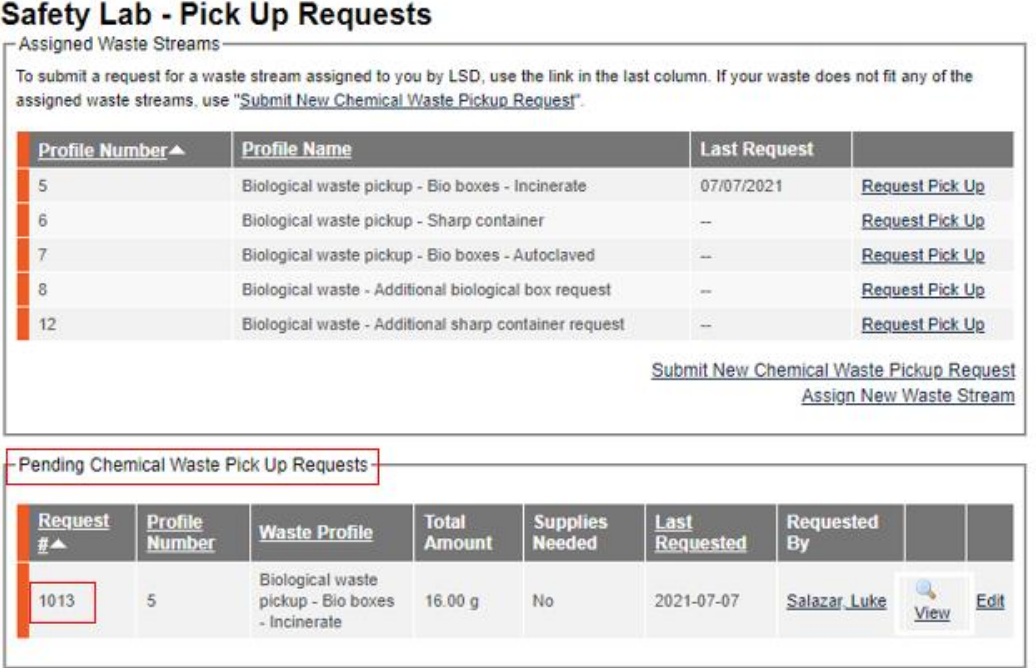